# Getting started with Code\_Aster Finite Element Program and Salome\_Meca platform

### EDF R&D

Modelling and Simulation Centre

School of MACE

Manchester University

The objective of that Tutorial is to present Code\_Aster and Salome\_meca platform and to guide you through a first simple example.

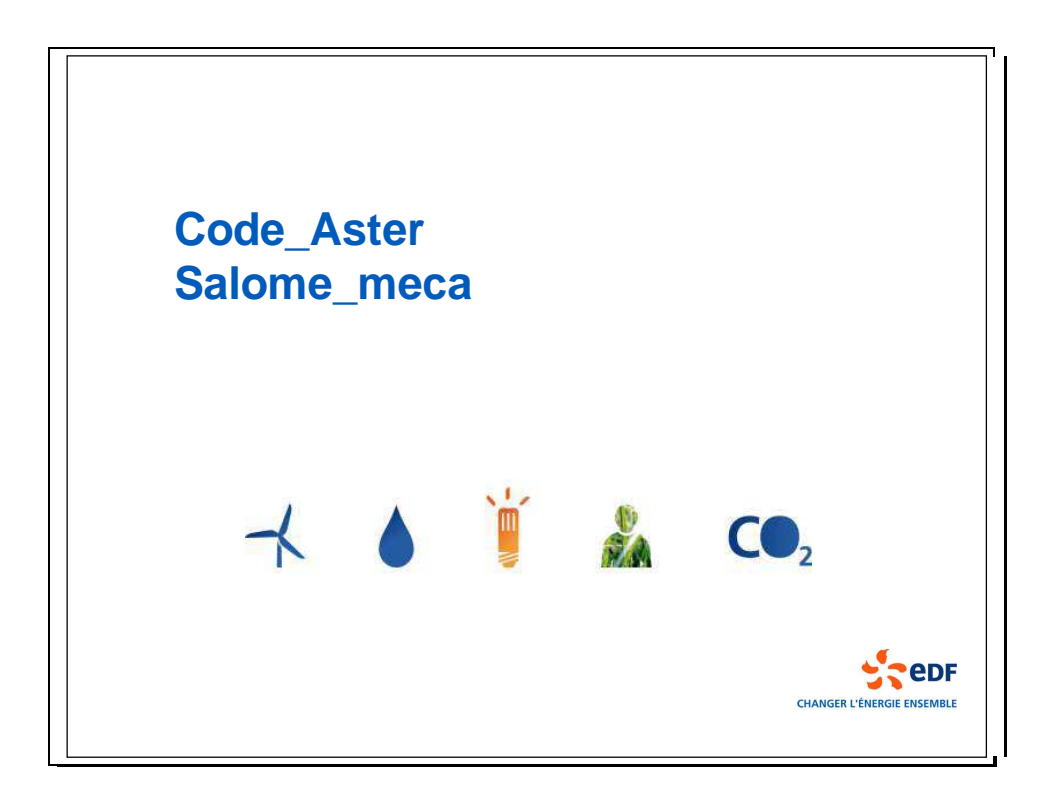

## 1. Code\_Aster and Salome\_meca short presentation

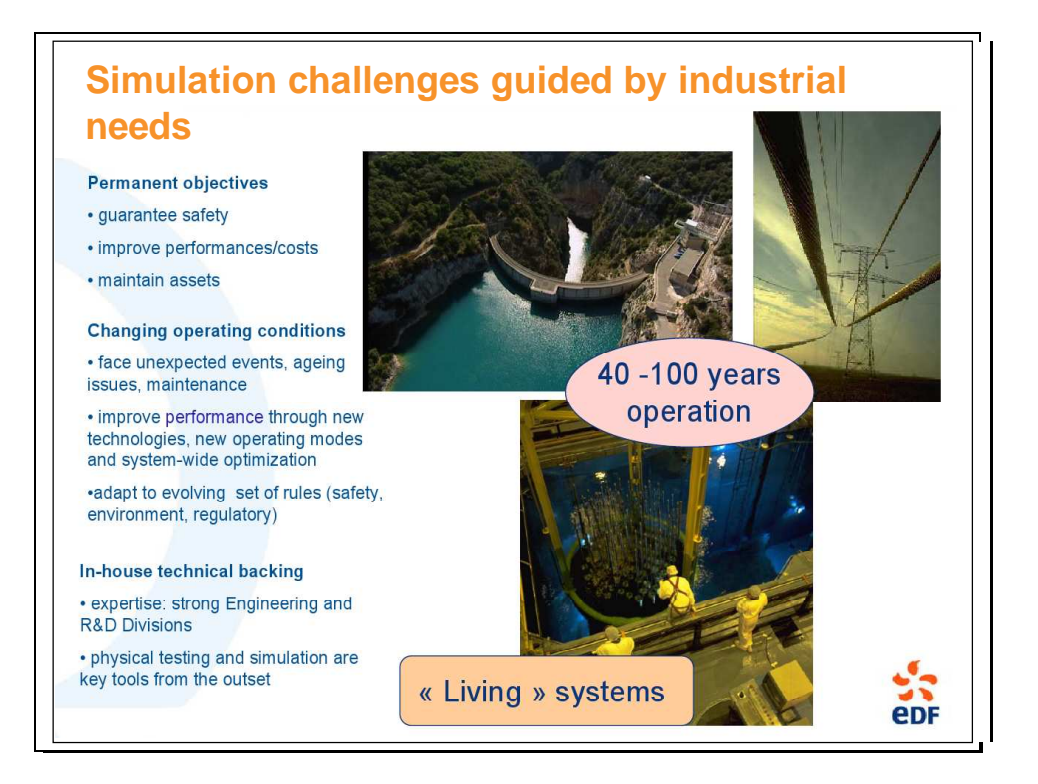

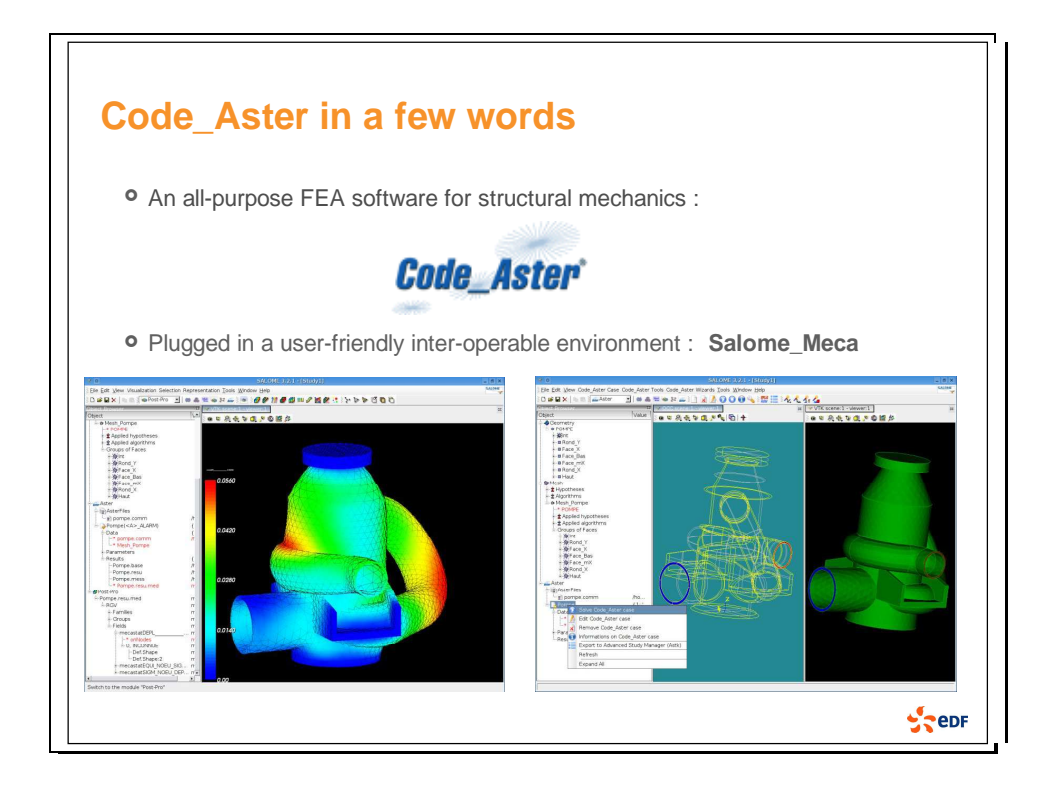

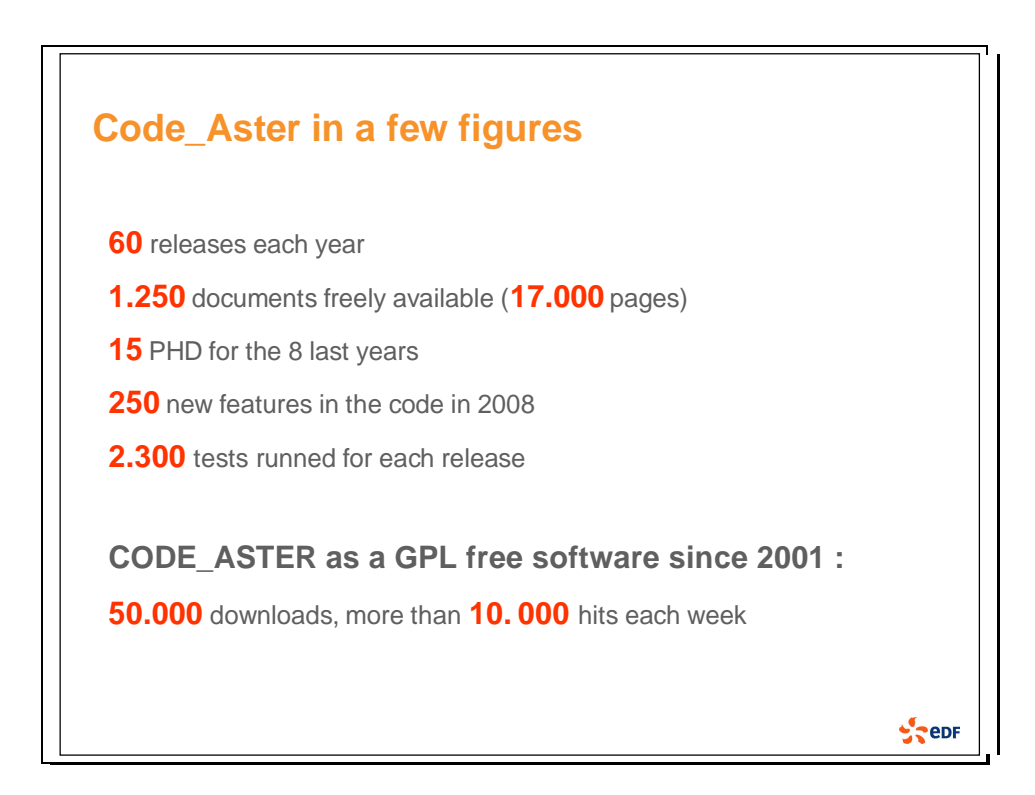

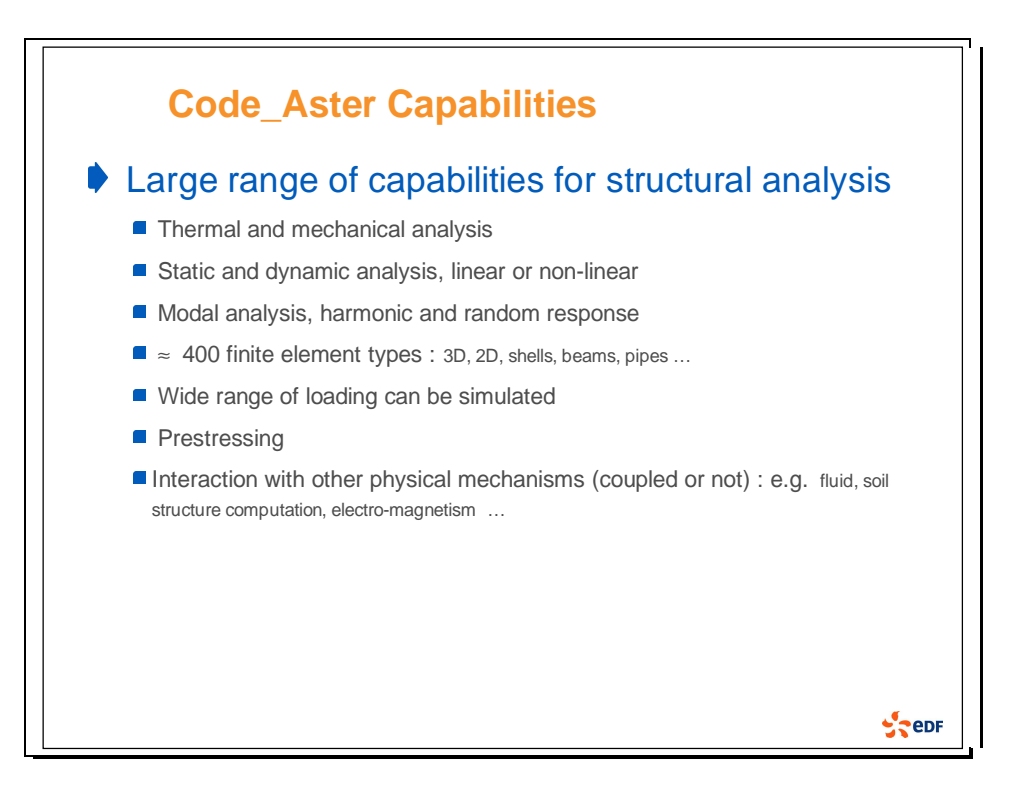

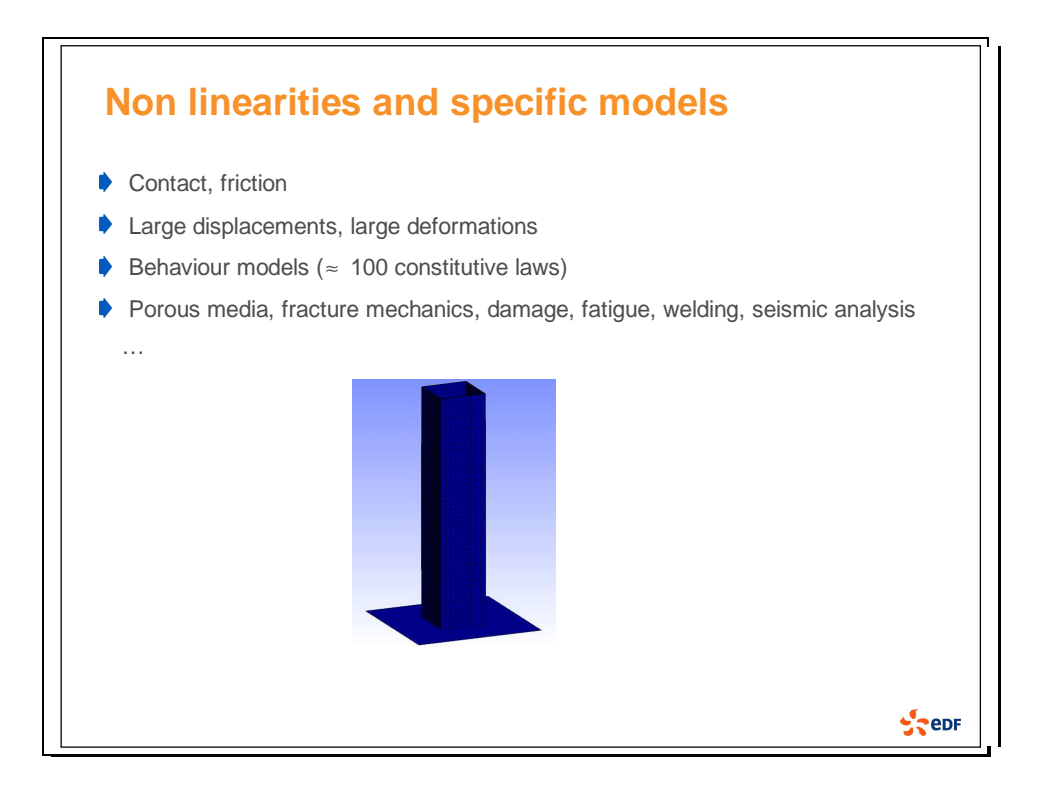

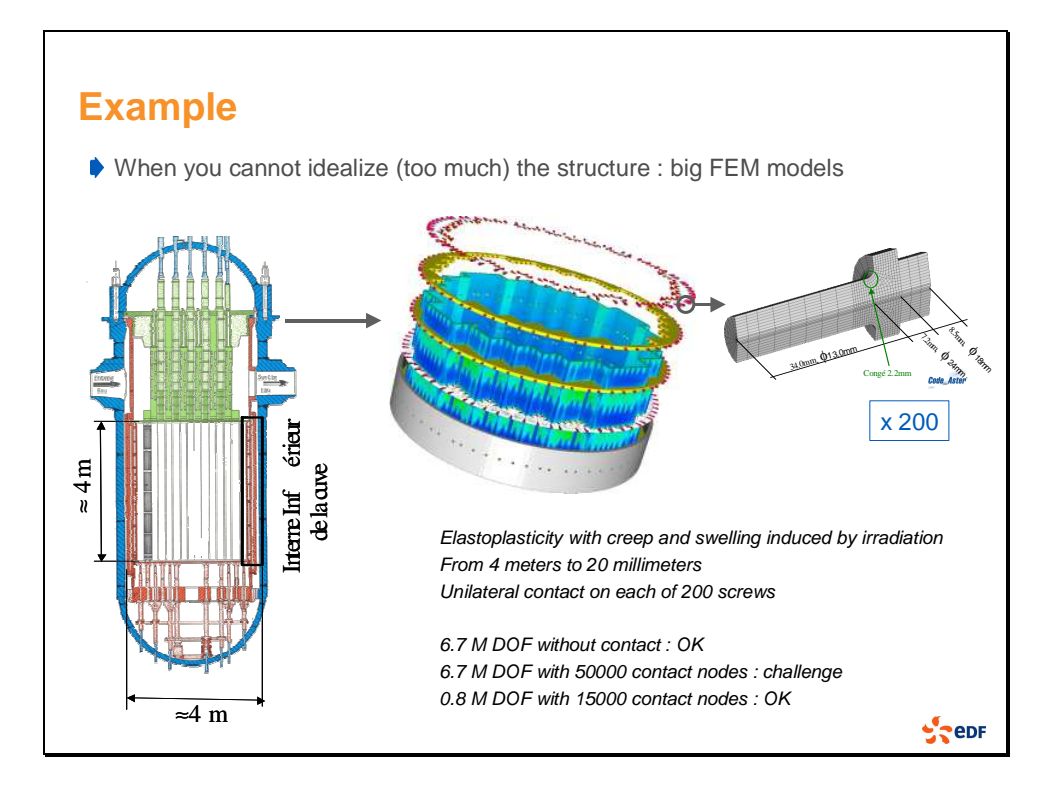

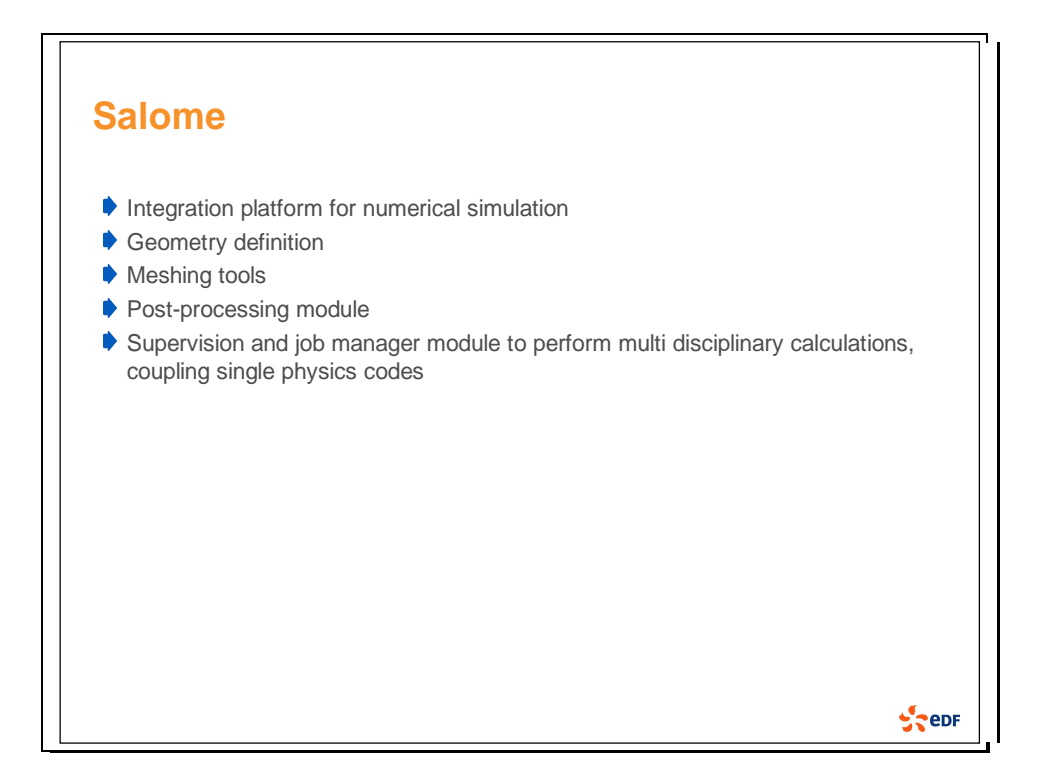

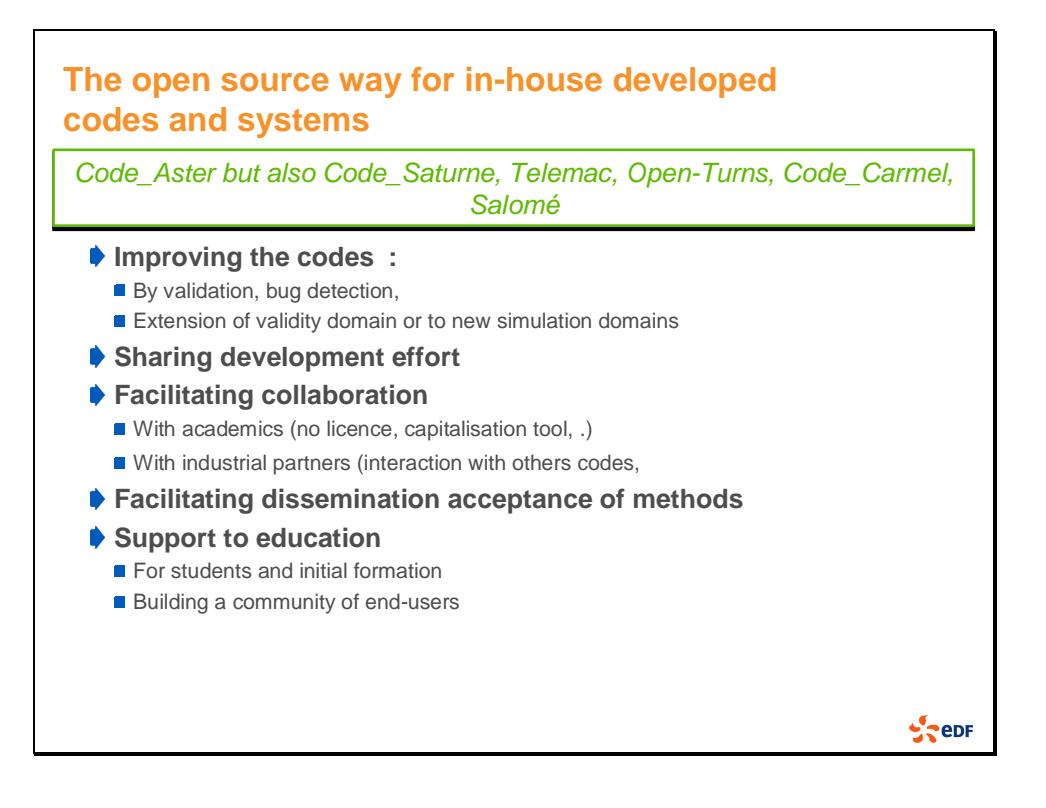

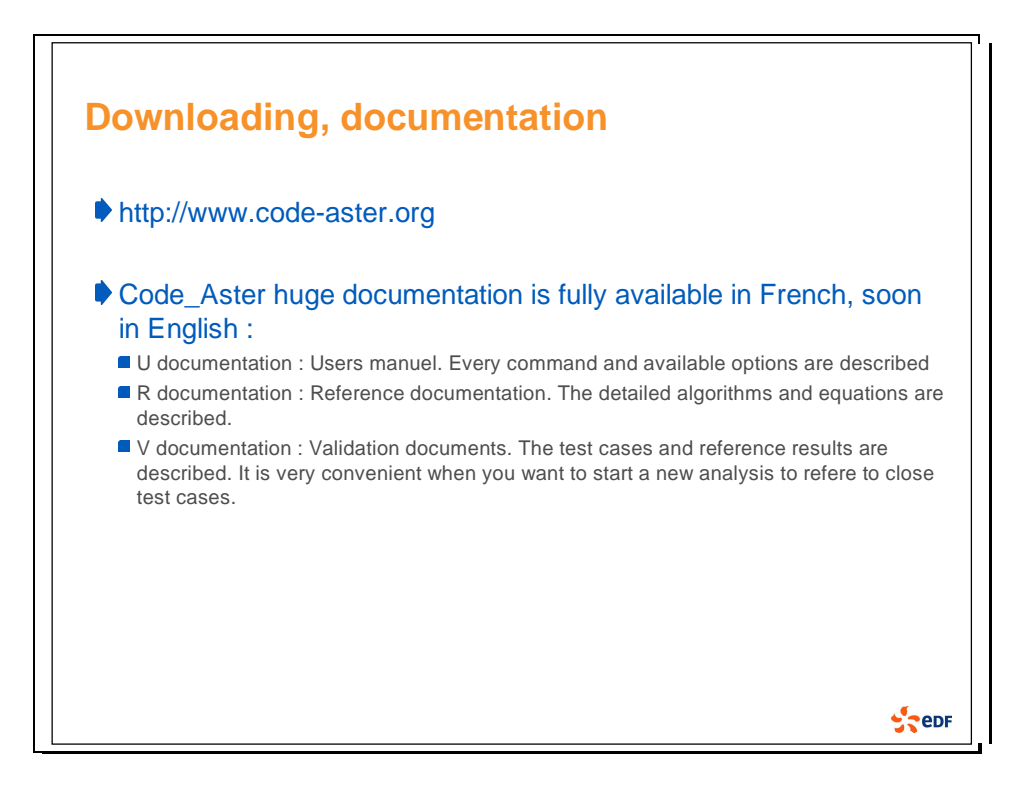

### 2. Example introduction

The steps in setting up and running a model are:

- Define the geometry in the Geometry Salome module. Then mesh it in Mesh module. You can also do that pre-processing with other tools like Gibi, Ideas, GMSH, any other tool able to export mesh files in a compatible format.
- Write the command file. You could do that by writing it directly by hand or by using Eficas, a dedicated tool that allows you to write the file in Salome\_Meca.
- Run the calculation, using Astk. The results are saved in .resu file, and messages are in the .mess file.
- Post-process the results using Salome\_Meca

You will go through these steps with a simple example :

A steel cube of sides 0.1m and whose base is fixed is subjected to a 100 MPa pressure, distributed on its upper face, see the figure below.

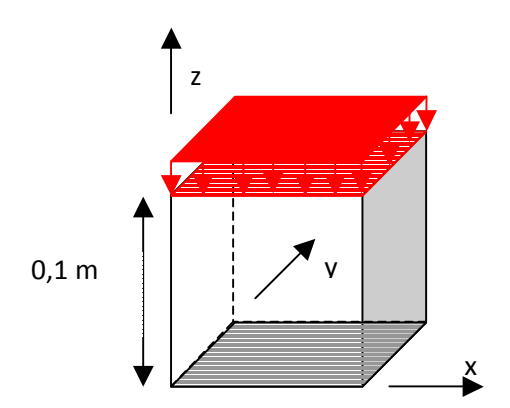

The material is steel with the properties  $E = 210000$  MPa,  $v = 0.3$ 

The aim of the analysis is to determine the stresses, strains and displacements in the cube, assuming elastic behaviour.

#### 3. Geometry definition

Run Salome\_meca.

Select Geometry module, open a new file.

Build the cube with New Entity / Primitive / Box : Box\_1

You can zoom, translate, rotate the graphical view pushing Ctrl key and using the mouse buttons, or click on the graphical buttons.

Now that you have defined the geometry you need to define the faces and nodes where your boundary conditions and loadings are applied.

Use New Entity / Explode

Select Box 1 as the main object. The sub-shapes we want to define are faces. Choose to select the sub shapes and select the bottom face and them the upper face. Rename the faces: bottom and upper.

#### 4. Mesh definition

Open the mesh module

Now you have to create the mesh from the geometry.

Mesh / Create mesh

Name : MAIL

Geometry : select Box\_1

Click on assign a set of hypothesis, choose automatic Hexahedralization or Tetrahedralization. Keep the default settings.

Mesh / compute

Now you have to create the mesh groups from geometry.

Create upper group of faces and bottom group of nodes with Mesh / Create groups from geometry

You have to save the mesh file.

File / Export / Med File : cube.med

### 5. Write the command file

Open Code\_Aster module

Open Eficas

You are now going to define the different commands for the finite element analysis. In Eficas you can select the commands among the listed ones on the right side of the screen and insert them in the file. The program offers you the different commands and key words and gives you the rules for their use. In particular it provides information about mandatory and optional inputs.

When you have a question about a command, the best solution is to read the associated documentation. The use of each command is explained in detail there. The whole Code\_Aster documentation will be available in English by the summer.

DEBUT Beginning of the analysis LIRE MAILLAGE Reads the Mesh. You have to name the concept that will be the result of the command: MAIL Define the format of the mesh with format option: MED in our case

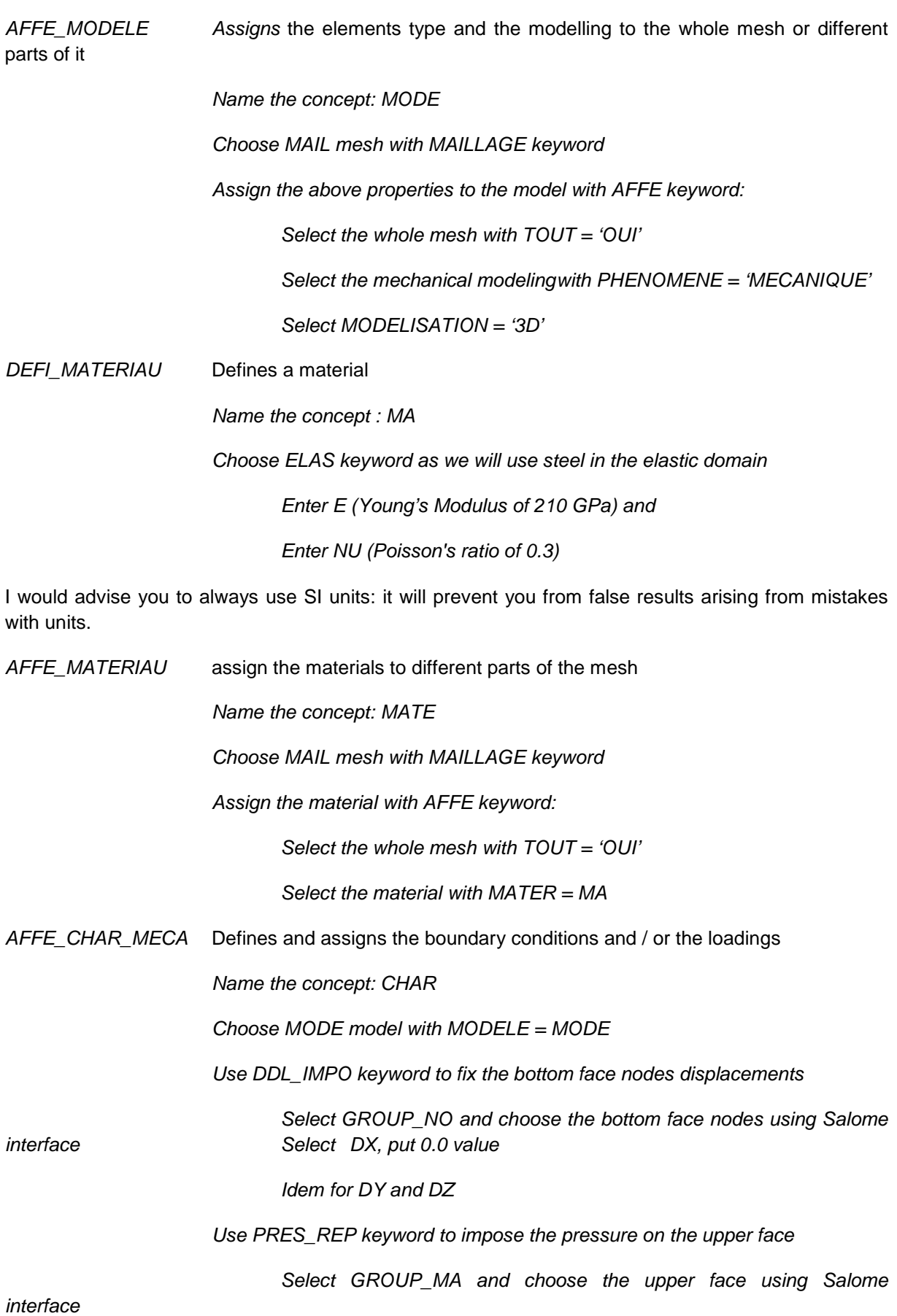

Enter PRES=100000000.0

MECA\_STATIQUE Performs the static mechanical calculation Name the concept: RESU Choose MODE model with  $MODELE = MODE$  Choose MATER material field using CHAM\_MATER = MATER Choose CHAR loadings and boundary conditions with EXCIT keyword Select CHARGE = CHAR You could use a combination of material fields or boundary conditions. We are now going to write the commands to calculate values that we want to post-process. CALC\_ELEM Calculates different element fields Choose to save the results in RESU structure with reuse = RESU  $Choose MODE model with MODELE = MODE$  Choose to use RESU result with RESULTAT = RESU Choose CHAR loadings and boundary conditions with EXCIT keyword Select CHARGE = CHAR Select the fields you want to calculate with OPTION keyword: Take SIGM\_ELNO\_DEPL (will calculate the stresses) Take EQUI\_ELNO\_SIGM (will calculate the equivalent stresses) CALC\_NO Calculates different nodal fields Choose to save the results in RESU base with reuse = RESU Choose to use RESU result with RESULTAT = RESU Select the fields you want to calculate with OPTION keyword: Take SIGM\_NOEU\_DEPL Take EQUI\_NOEU\_SIGM Take REAC\_NODA IMPR\_RESU Prints the results in one of the supported file format. Choose 'MED' format to be able to use Salome post-processing Select UNITE =  $80$ . The logical unit number of the file will be  $80$  Select the results you want to save with RESU keyword: Select MAILLAGE MAIL Select RESULTAT RESU Select the fields to print with NOM\_CHAM:

FIN Ends the analysis

Save the command file: cube.comm.

### 6**.** Run the analysis

Open Astk in Salome\_Meca

Aster/Tools/Astk

In this tool, specify:

The files needed for the study:

- − the command file (.comm),
- − the mesh file (.mmed),
- − the results file (text file . resu and Med File .rmed),
- the message file (.mess).
- − You can also construct a "base" that will allow you to save the calculation outputs in order to use them again to calculate other values or as the initial state of a new calculation. For each file, default properties are specified : the Logical Unit Number (LU) and if the file contains data for the calculation (D), results (R) and if it has to be compressed (C).

Save the study: cube.astk

Run the study

You can follow the progress of the job clicking on the corresponding box.

At the end of the analysis, you can have 3 kinds of status :

Ended OK: it means that the calculation was carried out successfully.

Ended Alarm: the calculation was carried out, but there were alerts that should be checked in the .mess file.

Error: the analysis could not be carried out to completion.

### **7. Post processing**

Calculate the stresses, strains and displacements of the upper face by hand to be able to compare the results.

#### Open Post-Pro Salome module

File / Import / MED File (browse cube.rmed)

Click on the different fields you want to visualize.

You can choose to display them on the initial or deformed shape.

- Visualize the vertical displacements (choose DEPL field and click on visualization, choose DZ in Scalar Mode box) with the option "deformed shape and scalar Map". You can enlarge the scale factor to 500 for example. Is the maximum displacement what you expected?
- Visualize the different stresses (choose SIZZ for the vertical ones for example) using cut planes // X-Y.
- Visualize the equivalent Von Mises stress from the equivalent stresses field, using cut planes.
- Visualize the nodal forces

You can try every type of proposed visualization.

You can also mesh the cube again, changing elements type or size, run the calculation and compare the results.